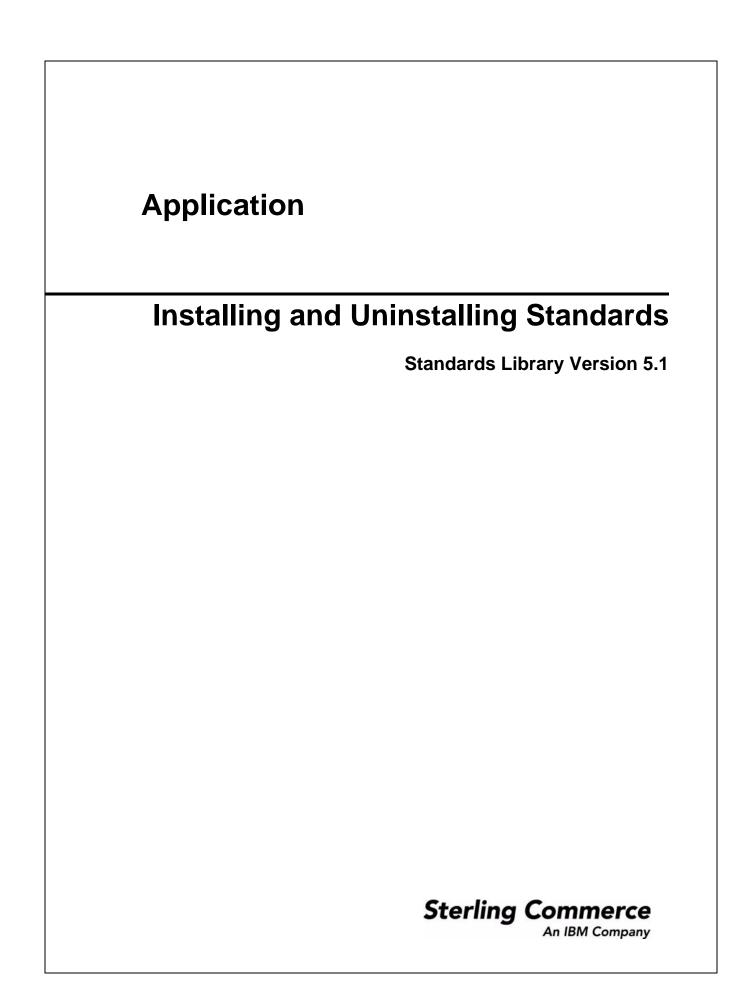

© Copyright 2007 Sterling Commerce, Inc. All rights reserved.

## Contents

| Installing and Uninstalling EDI and XML Standards in the Map Editor 4   Downloading and Installing the Application EDI Standards 4   Downloading and Installing the SWIFT Standards Database 5   Downloading and Installing the Application Financial Services XML Standards 6   Downloading and Installing the CHIPS Standards Database 7   Downloading and Installing the Fedwire Standards Data Dictionary 8 | 4<br>5<br>6 |
|----------------------------------------------------------------------------------------------------|-------------|
| Downloading and Installing the Fedwire Standards Data Dictionary 8   Downloading and Installing the GUSI (Global Upstream Supply Initiative Standards   Uninstalling the Application Standards Database                                                                                                    |             |

#### Index

# Installing and Uninstalling EDI and XML Standards in the Map Editor

In Application, you use the Map Editor to create translation maps for any standards (including but not limited to ANSI X12, EDIFACT, ODETTE, TRADACOMS, EANCOM, UCS X12, CII, CHIPS, CIDX, PIDX, ACH, SWIFT, GUSI, or HIPAA) supported by Application. The Map Editor runs on your desktop and requires that the Application standards database also reside on your desktop. Normally, the standards database is downloaded and installed when you download and install Application. However, you can also download and install the standards database separately, and you can uninstall the standards database.

**Note:** Application also supplies you with preloaded standards that are downloaded when you download the Map Editor to your machine. You do not need to install those standards separately.

#### **Downloading and Installing the Application EDI Standards**

Before you install the standards database on your desktop, consider these guidelines:

- ♦ Your system administrator should download the most current standards database from the Sterling Commerce Customer Support web site on a regular basis. After your administrator downloads the most current version of the EDI standards database to the Application server for your installation, you can follow the instructions below to install the standards for your use with Map Editor.
- For the most current version of the EDI standards, contact Sterling Commerce Customer Support or visit the Sterling Commerce Support on Demand page.
- Be sure your desktop meets the Windows Client requirements listed in the Application System *Requirements*.
- ✦ In the Map Editor, the Update EDI Version feature enables you to convert to another standards version. Specifically, you can convert the delimited EDI format side of your map to the most recent standards version from the standards database, and you can save the revised version as a new map.

- 1. From the Application **Deployment** menu, select **Standards**.
- 2. In the Download and Install section next to Download EDI Standards, click Go!
- **Note:** If you need to download any other type of standards, see that documentation for the appropriate instructions. Some standards installation options will not be displayed if you do not have the license for that option installed.
- 3. In the File Download dialog box, select a download option, then click OK.
  - If you choose to execute the file, click **Run** and the operating system downloads the files immediately.
  - If you choose to save the file, the operating system prompts you to save the file. Browse to the location where you want to download the file and click **OK**. If you want to continue installing, run the file you just saved from the location you specified.
- 4. In the Security Warning page, select **Always trust content from Sterling Commerce (Mid America)**, **Inc.** if you do not want to see similar security messages in the future when you download software from Sterling Commerce. Click **Yes**.

- 5. In the Welcome window, click Next.
- 6. In the Select Standards window, select the standards you want to download and click Next.

Select **Sterling Integration Standards** to download the Application standards. Select **HIPAA standards** if you are using HIPAA. Select **SWIFT standards** if you are using SWIFTNet. If you are using another standard, such as CHIPS, select that standard (for example, CHIPS Standard).

- 7. In the Choose Destination Location window, select where you want to install the standards database:
  - If you accept the default location, click **Next**.
  - If you want to specify a different location, click **Browse**, specify the path to the folder, click **OK**, and click **Next**.

If you specify a folder name that does not exist, Application displays a message asking if you want to create that folder.

The download wizard installs the standards database.

8. In the Setup Complete window, click **Finish**.

#### Downloading and Installing the SWIFT Standards Database

Before you install the SWIFT standards database on your desktop, consider these guidelines:

- Download the Map Editor.
- ◆ For the most current version of the SWIFT standard, contact Sterling Commerce Customer Support.
- Be sure your desktop meets the Windows Client requirements listed in the Application *System Requirements*.

- 1. From the Application **Deployment** menu, select **Standards**.
- 2. In the Download and Install section next to Download SWIFT Standards, click Go!
- 3. In the File Download dialog box, select a download option, then click OK.
  - If you choose to run the file click **Run** and the operating system downloads the files immediately.
  - If you choose to save the file, the operating system prompts you to save the file. Browse to the location where you want to download the file and click **OK**. If you want to continue installing, run the file you just saved from the location you specified.
- 4. In the Security Warning page, select **Always trust content from Sterling Commerce (Mid America)**, **Inc.** if you do not want to see similar security messages in the future when you download software from Sterling Commerce. Click **Yes**.
- 5. In the Welcome window, click Next.
- 6. In the Choose Destination Location window, select where you want to install the standards database:
  - If you accept the default location, click **Next**.

• If you want to specify a different location, click **Browse**, specify the path to the folder, click **OK**, and click **Next**.

If you specify a folder name that does not exist, Application displays a message asking if you want to create that folder.

- 7. In the Select Components window, verify that **SWIFTStandardDatabase** is selected and click **Next**. The download wizard installs the standards database (SWIFT\_2006.mdb).
- 8. In the Setup Complete window, click **Finish**.

## Downloading and Installing the Application Financial Services XML Standards

**Note:** You are only able to download these standards if you have purchased a Financial Services XML Standards license from Sterling Commerce.

Before you install the standards database on your desktop, consider these guidelines:

- You are only able to download these standards if you have purchased a Financial Services license from Sterling Commerce.
- ♦ Your system administrator should download the most current standards database from the Sterling Commerce Customer Support web site on a regular basis. After your administrator downloads the most current version of the Financial Services XML standards database to the Application server for your installation, you can follow the instructions below to install the standards for your use with Map Editor.
- For the most current version of the Financial Services XML standards, contact Sterling Commerce Customer Support or visit the Sterling Commerce Support on Demand page.
- Be sure your desktop meets the Windows Client requirements listed in the Application System *Requirements*.

- 1. From the Application **Deployment** menu, select **Standards**.
- 2. In the Download and Install section next to Download Financial Services XML Standards, click Go!
- **Note:** If you need to download any other type of standards, see that documentation for the appropriate instructions. Some standards installation options will not be displayed if you do not have the license for that option installed.
- 3. In the File Download dialog box, select a download option, then click OK.
  - If you choose to execute the file, click **Run** and the operating system downloads the files immediately.
  - If you choose to save the file, the operating system prompts you to save the file. Browse to the location where you want to download the file and click **OK**. If you want to continue installing, run the file you just saved from the location you specified.
- 4. In the Security Warning page, select **Always trust content from Sterling Commerce (Mid America)**, **Inc.** if you do not want to see similar security messages in the future when you download software from Sterling Commerce. Click **Yes**.

- 5. In the Welcome window, click Next.
- 6. In the Choose Destination Location window, select where you want to install the standards database:

Caution: You must install the XML Standards to the same folder as the Map Editor.

- If you accept the default location, click **Next**.
- If you want to specify a different location, click **Browse**, specify the path to the folder, click **OK**, and click **Next**.

If you specify a folder name that does not exist, Application displays a message asking if you want to create that folder.

The download wizard installs the standards database.

- 7. In the Select Program Folder window, select the folder in which you want the shortcut link added.
- 8. In the Setup Complete window, click **Finish**.

#### Downloading and Installing the CHIPS Standards Database

Before you install the CHIPS standards database on your desktop, consider these guidelines:

- ✦ Download the Map Editor.
- ◆ For the most current version of the CHIPS standard, contact Sterling Commerce Customer Support.
- Be sure your desktop meets the Windows Client requirements listed in the Application *System Requirements*.

To download and install the standards database:

- 1. From the Application **Deployment** menu, select **Standards**.
- 2. In the Download and Install section next to Download CHIPS Standards, click Go!
- 3. In the File Download dialog box, select a download option, then click OK.
  - If you choose to run the file click **Run** and the operating system downloads the files immediately.
  - If you choose to save the file, the operating system prompts you to save the file. Browse to the location where you want to download the file and click **OK**. If you want to continue installing, run the file you just saved from the location you specified.
- 4. In the Security Warning page, select **Always trust content from Sterling Commerce (Mid America)**, **Inc.** if you do not want to see similar security messages in the future when you download software from Sterling Commerce. Click **Yes**.
- 5. In the Welcome window, click Next.
- 6. In the Select Standards window, select the standards you want to download and click Next.

Select **Sterling Integration Standards** to download the Application standards. Select **CHIPS standards** to download the CHIPS standards data dictionary).

- 7. In the Choose Destination Location window, select where you want to install the standards database:
  - If you accept the default location, click **Next**.

• If you want to specify a different location, click **Browse**, specify the path to the folder, click **OK**, and click **Next**.

If you specify a folder name that does not exist, Application displays a message asking if you want to create that folder.

- 8. In the Select Components window, verify that **CHIPSStandardDatabase** is selected and click **Next**. The download wizard installs the standards database (CHIPS.mdb).
- 9. In the Setup Complete window, click **Finish**.

#### Downloading and Installing the Fedwire Standards Data Dictionary

Before you install the Fedwire standards data dictionary (standards database) on your desktop, consider these guidelines:

- ✦ Download the Map Editor.
- For the most current version of the Fedwire standard and to obtain the Fedwire Standards CD, contact Sterling Commerce Customer Support.
- Be sure your desktop meets the Windows Client requirements listed in the Application *System Requirements*.

To download and install the standards database:

- 1. Insert the Fedwire Standards CD into your CD-ROM drive.
- 2. From the Application install\_dir/bin directory, run **InstallService.sh/cmd** on the **fedwire\_5000.jar** file (located on the Fedwire CD).
- 3. From the Application **Deployment** menu, select **Standards**.
- 4. In the Download and Install section next to Download Fedwire Standard, click Go!
- 5. In the File Download dialog box, select a download option, then click OK.
  - If you choose to run the file click **Run** and the operating system downloads the files immediately.
  - If you choose to save the file, the operating system prompts you to save the file. Browse to the location where you want to download the file and click **OK**. If you want to continue installing, run the file you just saved from the location you specified.
- 6. In the Security Warning page, select **Always trust content from Sterling Commerce (Mid America)**, **Inc.** if you do not want to see similar security messages in the future when you download software from Sterling Commerce. Click **Yes**.
- 7. In the Welcome window, click **Next**.
- 8. In the Select Standards window, select the standards you want to download and click Next.

Select **Fedwire standards** to download the Fedwire standards data dictionary (including Expanded and Standard file formats).

- 9. In the Choose Destination Location window, select where you want to install the standards database:
  - If you accept the default location, click **Next**.

• If you want to specify a different location, click **Browse**, specify the path to the folder, click **OK**, and click **Next**.

If you specify a folder name that does not exist, Application displays a message asking if you want to create that folder.

10. In the Select Components window, verify that FedwireStandardDatabase is selected and click Next.

The download wizard installs the standards databases (FEDWIRE.mdb and FEDWIRE\_ExpandedFormat.mdb).

11. In the Setup Complete window, click **Finish**.

#### Downloading and Installing the GUSI (Global Upstream Supply Initiative Standards

**Note:** You are only able to download these standards if you have purchased a GUSI Standards license from Sterling Commerce.

Before you install the standards database on your desktop, consider these guidelines:

- You are only able to download these standards if you have purchased a GUSI license from Sterling Commerce.
- ♦ Your system administrator should download the most current standards database from the Sterling Commerce Customer Support web site on a regular basis. After your administrator downloads the most current version of the GUSI standards database to the Application server for your installation, you can follow the instructions below to install the standards for your use with Map Editor.
- For the most current version of the GUSI standards, contact Sterling Commerce Customer Support or visit the Sterling Commerce Support on Demand page.
- Be sure your desktop meets the Windows Client requirements listed in the Application System *Requirements*.

- 1. From the Application **Deployment** menu, select **Standards**.
- 2. In the Download and Install section next to Download GUSI Standards, click Go!
- **Note:** If you need to download any other type of standards, see that documentation for the appropriate instructions. Some standards installation options will not be displayed if you do not have the license for that option installed.
- 3. In the File Download dialog box, select a download option, then click OK.
  - If you choose to execute the file, click **Run** and the operating system downloads the files immediately.
  - If you choose to save the file, the operating system prompts you to save the file. Browse to the location where you want to download the file and click **OK**. If you want to continue installing, run the file you just saved from the location you specified.
- 4. In the Security Warning page, select **Always trust content from Sterling Commerce (Mid America), Inc.** if you do not want to see similar security messages in the future when you download software from Sterling Commerce. Click **Yes**.

- 5. In the Welcome window, click Next.
- 6. In the Choose Destination Location window, select where you want to install the standards database:

Caution: You must install the GUSI Standards to the same folder as the Map Editor.

- If you accept the default location, click **Next**.
- If you want to specify a different location, click **Browse**, specify the path to the folder, click **OK**, and click **Next**.

If you specify a folder name that does not exist, Application displays a message asking if you want to create that folder.

The download wizard installs the standards database.

7. In the Setup Complete window, click Finish.

#### **Uninstalling the Application Standards Database**

To uninstall the Application standards database:

- 1. On your desktop, go to **Start > Settings > Control Panel > Administrative Tools**.
- 2. Select Data Sources (ODBC).
- 3. In User Data Sources, select the appropriate **Standards** data source and click **Remove**.
- **Note:** If you are uninstalling the Financial Services XML Standards, you must select each the SWIFT MX databases (GIS SWIFTMX BusNames, GIS SWIFTMX CashReporting, GIS SWIFTMX EI, GIS SWIFTMX Funds, and GIS SWIFTMX TradeServices) and click **Remove** to uninstall all of the Financial Services XML Standards.
- 4. If you installed the CII standards, in User Data Sources, select **Gentran CII Standards** and click **Remove**.

Note: For CII standards, the default installation directory is C:\GENSRVNT.

- 5. Click OK.
- 6. Delete the folder that contains the Application Standards.
- **Note:** If you accepted the default location when installing the Standards, then you must delete the C:\Program Files\Sterling Commerce\Application Standards folder.

### Index

#### D

database

downloading EDI standards 4 downloading Financial Services XML standards 6 requirements for downloading standards 4, 6

downloading EDI standards, requirements 4

downloading Financial Services XML standards, requirements 6

#### S

standards, EDI downloading 4 requirements 4

standards, Financial Services XML downloading 6 requirements 6